# Electro Tool V2.00

The Electro Tool sample dump utility is the program to use when you want to download new piano instrument samples and when you want to rearrange the piano configuration in your Nord Electro or Nord Electro 2. The functionality of the Electro Tool is very straight-forward and intuitive.

## Setting up the connection with the Nord Electro/Nord Electro 2

To be able to use the Electro Tool sample dump utility with your Nord Electro/Nord Electro 2 you must first download and install the USB driver to your computer. Consult your computer manual for information on how to install a USB driver. **Note that the USB driver installation is not necessary if you upgraded your Nord Electro to V2.0 on the same computer.** After the USB driver installation, connect a USB cable between your computer and your Nord Electro/Nord Electro 2. Note that the USB cable must support 'Full speed 1.1 data transfer'. In practice this means that the shorter the USB cable, the better (preferably not longer than 3 meters).

### The Electro Tool program window

Double-click on the Electro Tool icon to start the program. The following window will appear:

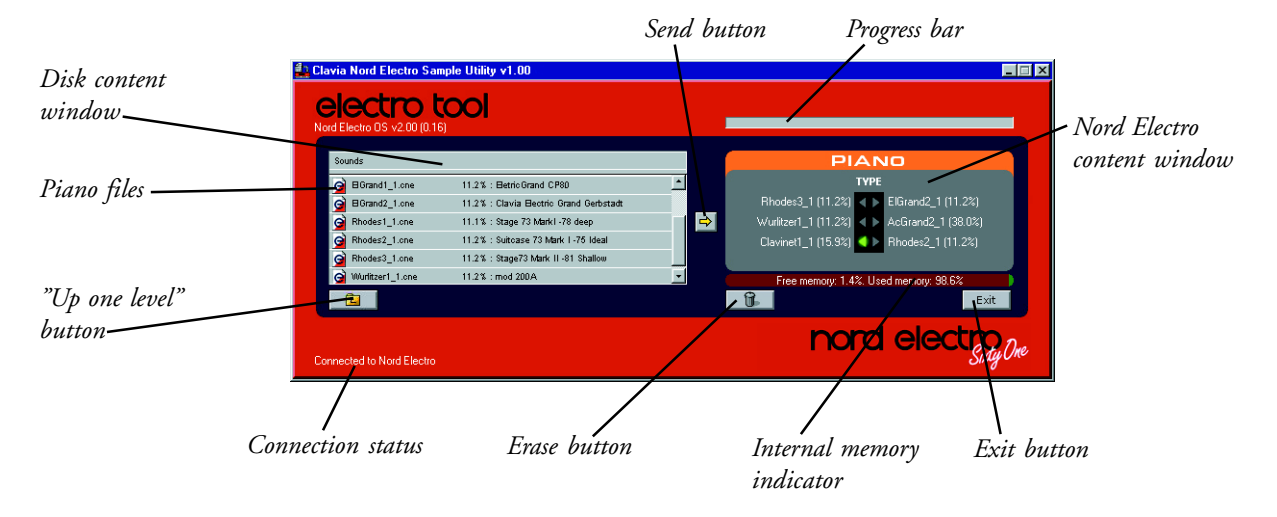

# Tranfering and replacing a piano sound in the Nord Electro

1. Select the new piano sound you want to send to the Electro by highlighting it in the "Disk content window".

- 2. Click on a position in the "Nord Electro content window". The LED for the selected location lights up.
- 3. Click the "Send button". The following alert is displayed:

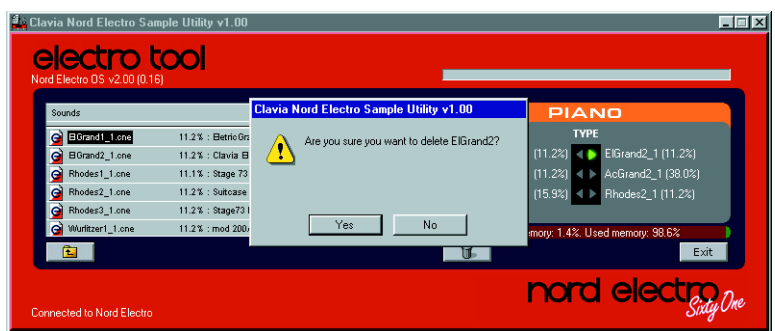

Here you are requested to verify that you want to delete the sound currently in the selected piano location to make room for the new piano instrument.

4. When you have clicked 'Yes', the new piano sound will be downloaded and replace the sound in the selected location. A progress bar appears which displays the transfer status:

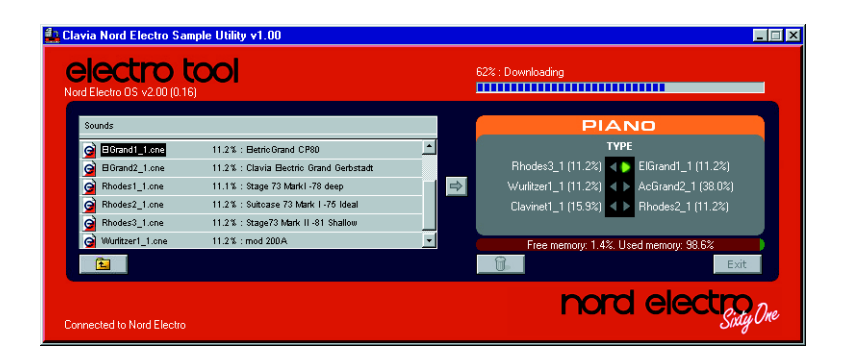

When the progress bar is gray again, the new sound has been transfered to the Nord Electro.

#### Erasing piano sound in the Nord Electro

In some situations you may have to delete several piano sounds in the Nord Electro to make room for one large piano instrument. For this reason each piano instrument's memory requirement is indicated next to its name (in % of the total internal memory). This way it's much easier to calculate how to arrange the sounds in the internal memory.

1. Select the piano sound you want to erase by clicking on it in the "Nord Electro content window". The LED will indicate the selected piano.

2. Click on the "Erase button". An alert window appears and asks you to verify the erase. Click 'Yes' and the selected sound will be erased from the Nord Electro's internal memory.

### Rearranging piano sounds in the Nord Electro

Rearranging sounds, i.e. moving a sound from one location to another in the Nord Electro's internal memory is very simple. Just drag and drop a sound onto another location in the "Electro content window" and the sounds will change places. You can also use the arrow keys of your computer keyboard to change location for the selected sound.